# **GZ-HD3 firmware update procedure:**

# **CREATE AN UPDATE SD CARD:**

**To perform the update you need an empty SD card size of at least 16MB and a SD card writer/reader.**

Please download "**update \_m7h5\_112d.zip**" from: http://support.jvc.com/consumer/custrel/index.jsp and save it on your desktop.

- 1. Unzip it onto your desktop then you will see **update \_m7h5\_112d.exe** or **update \_m7h5\_112d**  there depending on your computer settings.
- 2. Double click on the unzipped file. It will create folder called "update" on your desktop.
- 3. Prepare an empty SD card formatted in **FAT** mode (**FAT32** will not work). See the bottom of this document for **FORMATTING** procedure help.
- 4. Copy only this newly created folder to the blank SD card. Make sure there are no other files or folders on the SD card.

# **UPDATING THE GZ-HD3 WITH NEW FIRMWARE:**

## **The entire procedure takes less than 7 minutes.**

Disconnect the battery and the DC power cord from the GZ-HD3.

- 1. Insert the SD card with the update folder into the camera and connect the DC power cord (don't use the battery).
- 2. Set the camera power to ON and select the REC/VIDEO mode (default mode). Update started in any other mode will not be successful.

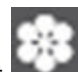

3. Access camera MENU (press MENU on the camera body) then select MEDIA mode (screen shot shown below) and perform FORMAT SD CARD. This will start the update process.

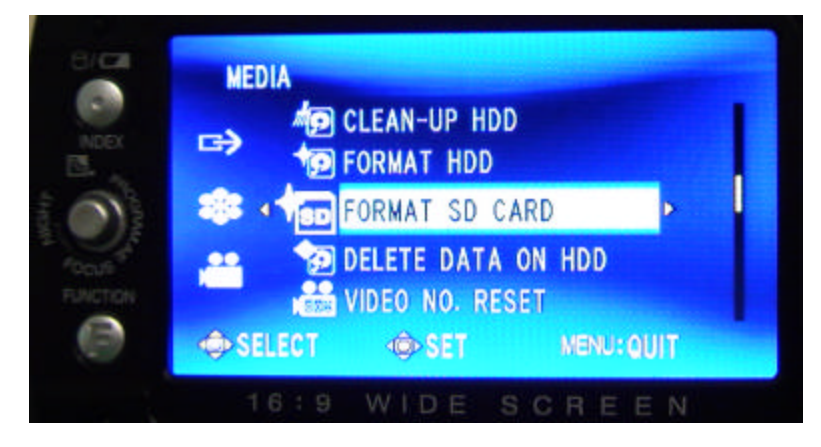

After 2-3 seconds the camera's screen will show the following for a few seconds:

(sample screen shown, your image details may vary)

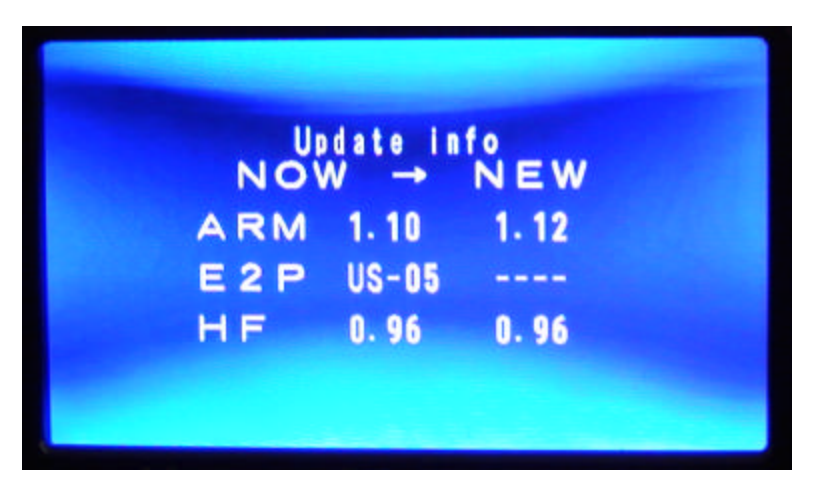

The "ARM Updating" with progress bar screen will then appear:

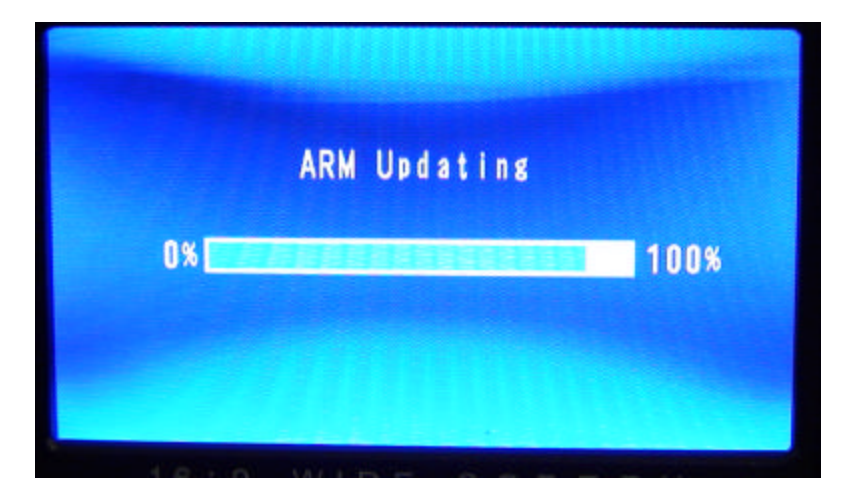

Do not perform any operation or disconnect the DC power cord until the update is complete. This **step will take approximately 6 minutes.**

The "Completed" message appears as shown:

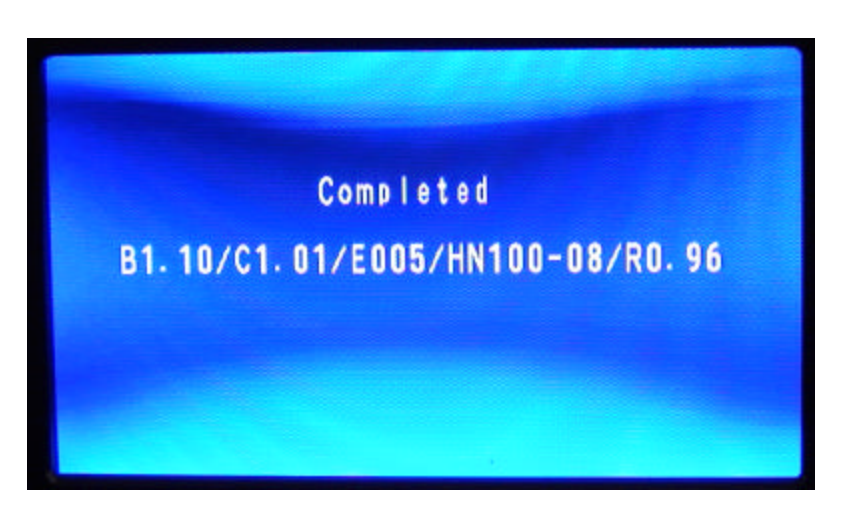

- 4. All camera functions are locked at this point. Disconnect the DC power cord to finish.
- 5. Remove the SD card. Then camera is ready for use.
- 6. After successful update please remember to delete the **update \_m7h5\_112d.zip, update \_m7h5\_112d.exe** and **'update "folder** from your desktop.

## **TROUBLESHOOTING:**

If after 11 minutes the "ARM Updating" message is still displayed, disconnect the DC power cord. Verify the format (FAT format) and contents of the SD card ('update" folder only) and try again.

## NOTE:

I you have questions or require assistance please call JVC at (800) 252 5722.

If you experience problems after updating or the update is not successful you may forward your unit to the nearest JVC service center. The list of service centers can be found here: http://maps.jvc.com/casclist/index.asp

## **How to format an SD card (Windows XP):**

With SD card inserted into your card reader click on START, then locate your computer name icon and click on it. There should be a list of all available drives shown. Find the one that belongs to your card reader (this should be named "Removable Disk" with a letter afterwards).

If you RIGHT CLICK on this "Removable Disk" drive icon, a pop up list will appear. One of the options there will be called FORMAT. If you click on it you will see the details of your card File System (that is format). You can reformat your card from this screen if File System is different than FAT.

**Caution:** Formatting deletes all the information on the drive. Please make sure you do not perform it on the wrong drive/SD card/disk.